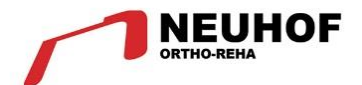

# **ALLUX – Fernbedienungsapp für IOS**

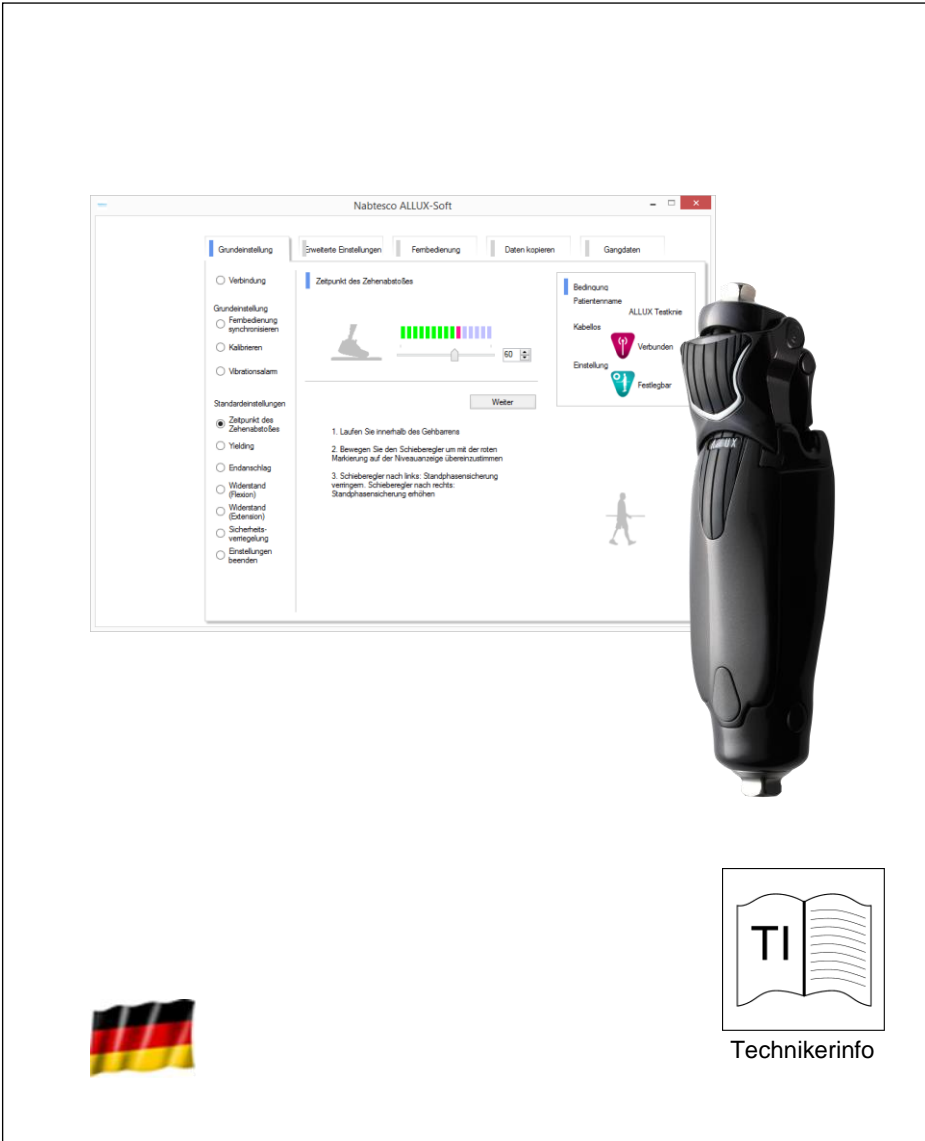

# **Inhaltsverzeichnis**

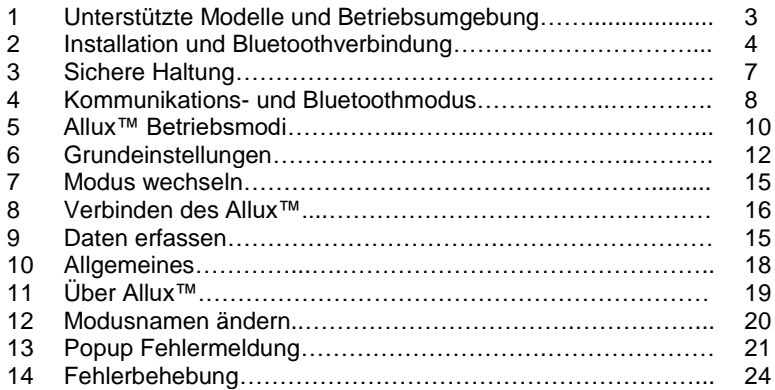

# **1. Unterstützte Modelle und Betriebsumgebung**

- ALLUXTM (type: NE-Z41)
- ALLUXTM (type: NE-Z4) wird nicht unterstützt.

Dieses Model kann durch das Design der vorderen Gelenkgabel und über den Aufkleber in der Ladebuchse identifiziert werden.

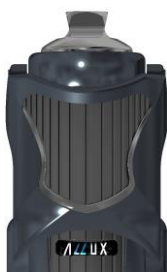

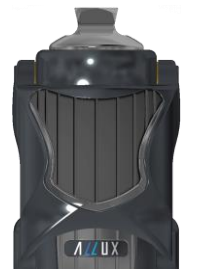

NE-Z41 (wird unterstützt)

NE-Z4 (nicht unterstützt)

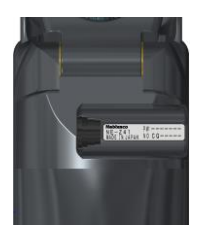

NE-Z41 (wird unterstützt)

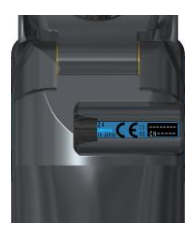

NE-Z4 (nicht unterstützt)

Kompatibles Betriebssystem: Die App ist kompatibel mit den Betriebsystem IOS 13 oder jünger

Notwendiger freier Speicherplatz:500 MB oder mehr wird empfohlen

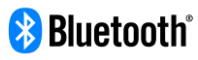

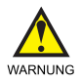

#### **Warnung!**

- Von einem Bluetooth-Gerät ausgesendete Funkwellen können den Betrieb elektronischer Geräte und auch anderer Geräte beeinträchtigen. Schalten Sie Bluetooth-Geräte aus, wenn Sie sich in Bereichen befinden, in denen brennbares Gas erzeugt wird, sowie in Flugzeugen, in der Nähe von automatischen Türen und Feueralarmgeräten, da dies einen Unfall verursachen kann.
- Wir übernehmen keine Verantwortung für den Informationsverlust bei Verwendung der Bluetooth-Technologie.
- Dieses Produkt garantiert nicht die drahtlose Verbindung mit allen Bluetooth-Geräten. Das zu verbindende Bluetooth-Gerät muss dem von Bluetooth SIG festgelegten Bluetooth-Standard entsprechen und mindestens eine Zertifizierung erhalten haben. Selbst wenn das anzuschließende Gerät dem Bluetooth-Standard entspricht, können abhängig von den Eigenschaften und Spezifikationen des Geräts Phänomene wie Verbindungsunfähigkeit oder unterschiedliche Anzeige / Bedienung auftreten.
- Zerlegen oder modifizieren Sie dieses Produkt nicht, da die drahtlose Funktionalität dieses Produkts nach technischen Standards zertifiziert wurde

#### **2. Installation und Bluetoothverbindung**

1. Melden Sie sich mit Ihrer Apple ID an. Tippen Sie den Namen "ALLUX2" in das Suchfeld. Drücken Sie die Q Taste. In der rechten unteren Ecke des App Stores

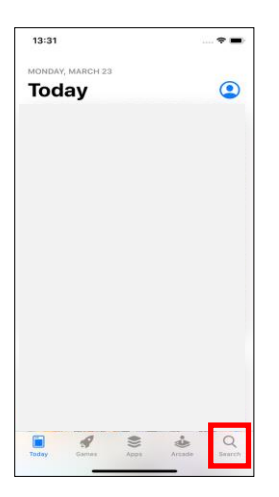

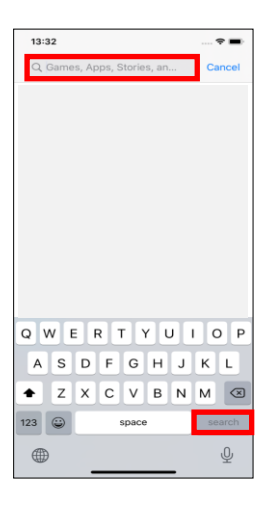

Dieser QR Code kann ebenfalls zum Installieren verwendet werden

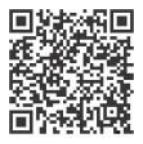

2. Aus den Suchergebnissen wählen Sie die folgende App

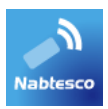

- 3. Drücken Sie die "Bekommen" Taste und danach auf die "Installieren" Taste.
- 4. Nachdem die Installation abgeschlossen ist, sehen Sie das Symbol der Allux App auf dem Home-Bildschirm Ihres Gerätes.
- 5. Drücken Sie auf das Symbol der App um diese zu starten.

# **3. Sichere Haltung**

Bevor Sie das Betriebssystem des Allux™ mit Hilfe der Fernbedienungsapp wechseln, muss der Benutzer eine Haltung einnehmen, die auch sicher ist, wenn der hydraulische Widerstand sich ändert. Diese Haltung wird als Sichere Haltung bezeichnet. Seien Sie sicher, dass der Benutzer die Sichere Haltung versteht, bevor er das Allux™ Kniegelenk benutzt.

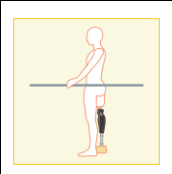

**(Sicherer Haltung)**

Als Sichere Haltung werden zwei Haltung bezeichnet, der Zustand indem Sie Ihr Allux™ Kniegelenk gerades strecken und das Kniegelenk mit Ihrem Körpergewicht belasten

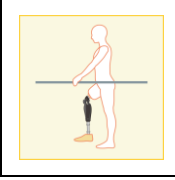

Den Zustand, in dem Sie Ihr Körpergewicht nicht auf das Allux™ Kniegelenk aufbringen und Ihr Knie beugen können

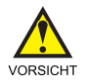

#### **Vorsicht!**

 Wenn sie eine Sichere Haltung einnehmen und Ihr Körpergewicht auf das Kniegelenk aufbringen, halten Sie sich an einem Geländer fest oder setzen Sie sich hin. Sie können das Gleichgewicht verlieren und stürzen

Wenn sich der Benutzer des Allux™ beim Wechseln des Betriebsmodus nicht in einer Sicheren Haltung befinden, öffnet sich ein Popup-Fenster. Vergewissern Sie sich, dass Sie sich in einer sicheren Haltung befinden, und tippen sie danach auf die "OK" Taste.

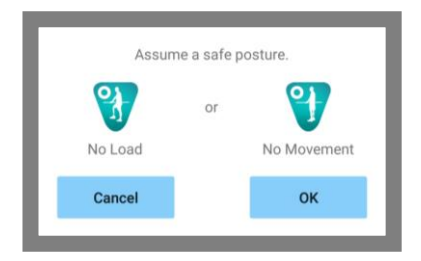

## **4. Kommunikations und Bluetoothmodus**

Um Strom zu sparen, ist das Allux™ nicht durchgehend im Kommunikationsmodus. Um den Kommunikationsmodus zu aktivieren, müssen Sie die folgenden Schritte durchführen. Sobald das Allux™ die Kommunikation mit dieser App hergestellt hat, dauert dieser Zustand solange an bis die Kommunikation unterbrochen wird

## **(Kommunikation ermöglichen)**

- 1. Für 120 Sekunden nachdem das Allux™ leicht gebeugt und gestreckt wurde.
- 2. Für 120 Sekunden nachdem der Anwender das Allux™ mit seinem Körpergewicht belastet hat
- 3. Für 120 Sekunden nachdem die Switch Off Kappe oder das Ladegerät vom Allux™ Knie entfernt wurden

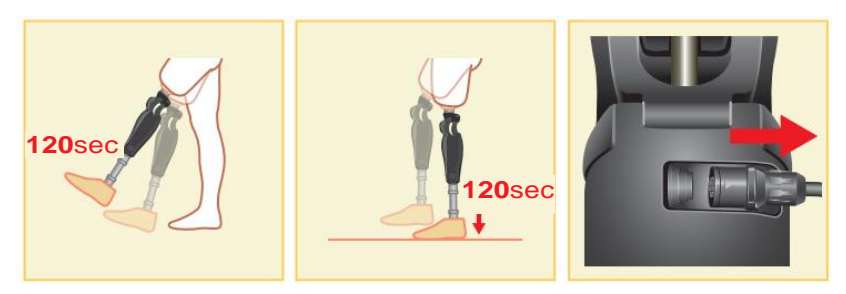

Es ist möglich das Kommunikationsmodus auszuschalten, wenn der Benutzer z.B in ein Flugzeug einsteigt. Um das Kommunikationsmodus wieder, herzustellen. Beachten Sie bitte die folgenden Punkte um das Kommunikationsmodus wieder anzuschalten.

- 1. Entfernen Sie das Ladegerät oder die Switch Off Kappe von dem Allux™ Kniegelenk
- 2. Belasten Sie das Allux™ Knie 4-mal hintereinander entweder auf der Ferse oder den Zehenspitzen Mit der Fernbedienungapp kann eingestellt werden, wie das Allux™ Knie belastet werden soll um Bluetooth zu aktivieren.

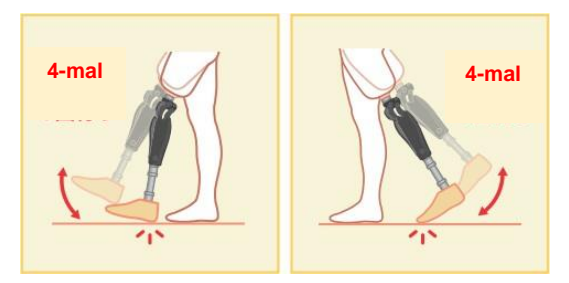

Wenn Sie die Fernbedienungsapp jetzt starten und das Allux™ sich nicht

verbindet. Tippen Sie auf das Bluetooth Symbol auf dem Modus wechseln Bildschirm um das Allux™ zu verbinden

Tippen Sie auf die Home Taste auf dem Smartphone damit das Kommunikationsmodus des Allux™ nicht unterbrochen wird. Dadurch läuft die App im Hintergrund weiter, durch erneutes Tippen auf das Symbol der App startet die App im verbundenen Zustand

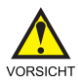

#### **Vorsicht!**

- Schalten Sie Ihr Smartphone nicht aus oder beenden Sie die App, während Sie mit der App einen Modus wechseln. Dies kann dazu führen, dass der Einstellwert sich verändert und zu einem Sturz führen
	- Auch wenn die App nur im Hintergrund läuft bleibt die Verbindung mit dem Allux™ erhalten und der Akku des Smartphones wird weiter verbraucht. Wenn Ihnen der Batterieverbrauch zu hoch ist, trennen Sie das Smartphone und das Allux™ oder schließen Sie die Fernbedienungsapp

# **5. Allux ™ Betriebsmodi**

# **Normaler Modus**

Der normale Modus sollte für das normalen Laufen genutzt werden. Verschiedene Laufsituation und normale Bewegung werden von den Sensoren unterschiedlich bewertet, und das Allux™ Kniegelenk passt dadurch automatisch die Flexion und Extension an.

# **Maximaler Flexionswinkel**

Mit diesem Modus kann der maximale Flexionswinkel auf einen gewünschten Wert begrenzt werden. Der Patient muss dafür den gewünschten Beugewinkel einnehmen und dann die entsprechend belegte Taste der Fernbedienung drücken. Das Knie kann dann von der vollen Extension nur bis zu dem gewählten Winkel gebeugt werden.

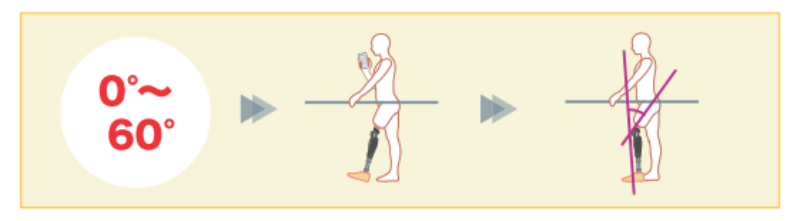

# **Variabel einstellbare Flexionswinkel**

Das Allux™ Kniegelenk merkt sich den Winkel, bei dem die variabel einstellbare Flexionssperre eingeschaltet wird. Der Flexionswiderstand wird gesperrt, wenn er diesen Winkel erreicht hat, während der Extensionswiderstand frei bleibt.

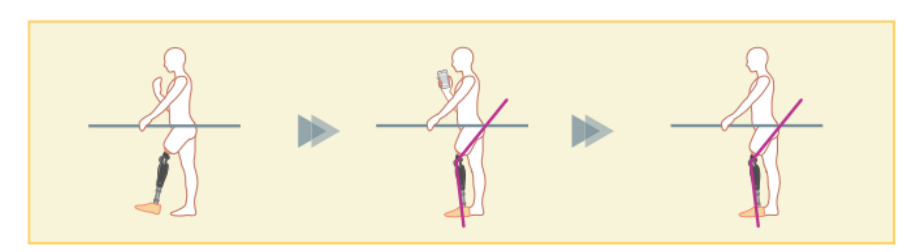

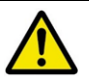

# **Hinweis!**

 Wenn der maximale Flexionswinkel und die Variable einstellbare Flexionssperre verwendet wird, wenden Sie keine übermäßige Kraft auf das ALLUX™ Kniegelenk an, wenn es arretiert ist. Wenn Sie übermäßige Kraft anwenden könnte es passieren das, dass Allux™ Kniegelenk beschädigt wird

# **Kniefeststellung**

Das Allux™ Kniegelenk wird in der Extension verriegelt.

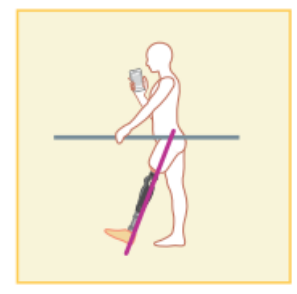

## **Freies Schwingen**

Das Knie wird ohne Standphasensicherheit komplett entsperrt.

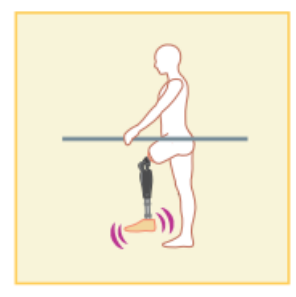

## **Zuweisung der Tasten des Betriebsmodi in der Remote Control App**

Die oben genannten Betriebsmodi können den Tasten der Remote Control App zugewiesen werden. Mit Ausnahme von der Taste Nr.1 können alle Einstellungen der Tasten auf der Fernbedienung verändert werden. Wählen Sie dazu die gewünschte Taste auf der linken Seite der Benutzeroberfläche aus. Anschließend wählen Sie im oberen Mittelteil der Schaltfläche den Modus aus, der zugeordnet werden soll. Die Anzeige im unteren Teil des Bildschirms verändert sich entsprechend dem Modus. Der normale Modus ist immer der Taste 1 der Remote Control App zugewiesen, die Einstellungen dieses Modus sind über die Grundeinstellungen oder den Erweiterten Einstellungen vorzunehmen

Die restlichen fünf Betriebsmodi die oben genannt sind können sie frei den Tasten 2 bis 5 der Remote Control App zuweisen. Standardkonfiguration der Fernbedienung:

- Taste 2: Maximaler Flexionswinkel
- Taste 3: Variabel einstellbarer Flexionswinkel
- Taste 4: Kniefeststellung
- Taste 5: Freies Schwingen

## **6. Grundeinstellungen**

1. Tippen Sie auf das Symbol der App

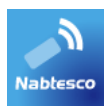

2. Ein Popup-Fenster wird angezeigt, in diesem wird Ihnen der Softwarelizenzvertrag angezeigt. Bitte Lesen Sie sich diese durch und drücken Sie die "OK" Taste

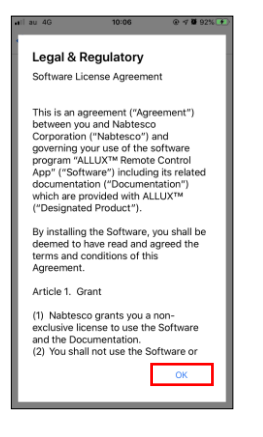

3. Die Registerkarte Verbindung zum Allux™ wird angezeigt. Geben Sie das Passwort ein, das Passwort finden Sie in der Ladebuchse des Allux™. Wenn Sie das Passwort dreimal falsch eingeben müssen Sei die App erneut starten.

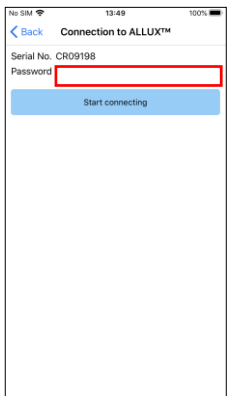

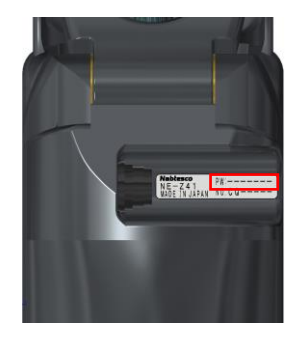

4. Das Firmenlogo wird angezeigt. Bei dem zweiten Mal, wird der obere Bildschirm übersprungen und der untere Bildschirm wird angezeigt, wenn Sie auf das Logo der App drücken. Nachdem das Firmenlogo 1 Sekunde angezeigt wird, wird automatisch der Bildschirm gewechselt zu dem nächsten Bildschirm.

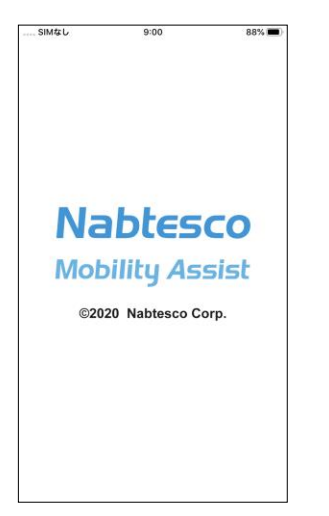

5. Ein Popup mit einem Warnhinweis wird Ihnen angezeigt. Lesen Sie sich diesen durch und drücken Sie auf die "OK" Taste.

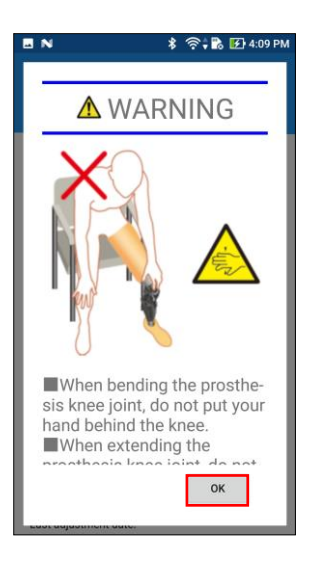

# **7. Modus wechseln**

Nachdem Warnhinweis Popup Fenster gelangen Sie zu der Registerkarte "Modus

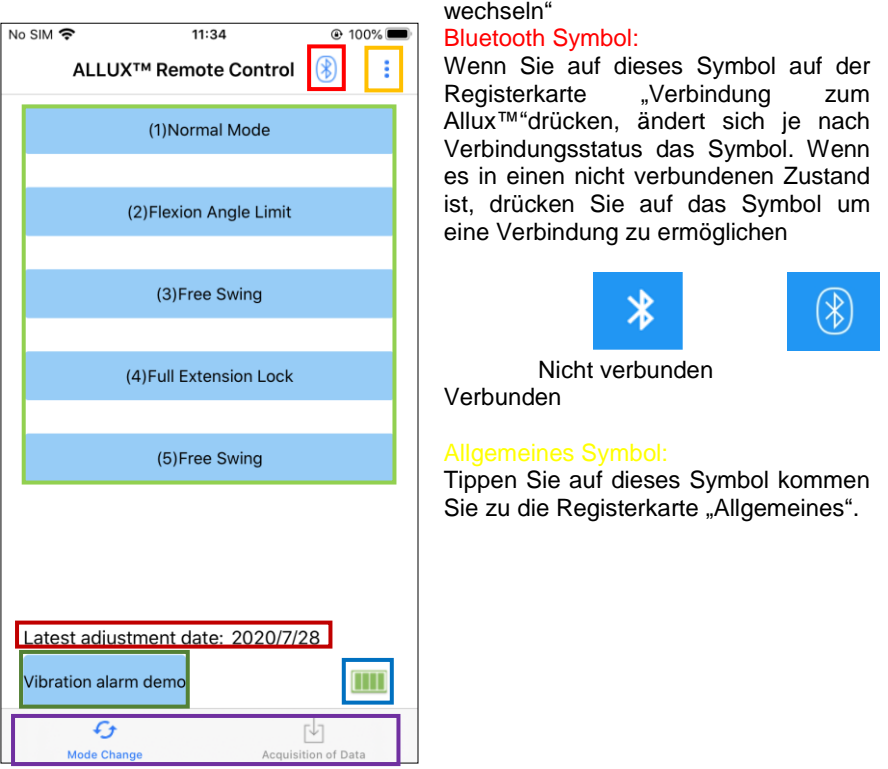

# Standby Zeichen:

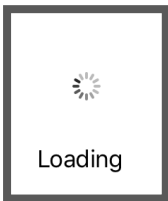

Während die App mit dem Allux™ kommuniziert oder eine andere Aufgabe ausführt, wird eine Standby Markierung angezeigt. Während diese Markierung angezeigt wird, sind alle Bildschirmvorgänge deaktiviert

# Fernbedienungstaste:

Wenn Sie auf einer dieser Taste drücken, wechselt der Zustand des Allux™ in den Betriebsmodus, der von dem Orthopädietechniker davor zugeordnet worden ist. Danach wird ein Popup Fenster angezeigt, bei diesem drücken Sie die "OK" Taste.

#### Registerkarte Bildschirm wechseln:

Sie können mit dieser Taste zu den Registerkarten "Modus wechseln" und "Erfassung von Daten" wechseln. Tippen Sie auf dieses Zeichen oder schieben Sie den Bildschirm nach links oder rechts, um den Bildschirm zu wechseln.

#### Aktuelles Einstellungsdatum:

Es zeigt das Datum an bei welchen die Einstellungen das letzte Mal verändert worden sind.

Vibrationsalarm Test Taste: Die Allux™ Vibration wird getestet

#### Akkuladestand:

Es zeigt den Akkuladestand des Allux™ an.

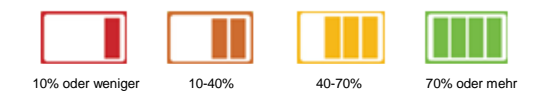

# **8. Verbinden des Allux™**

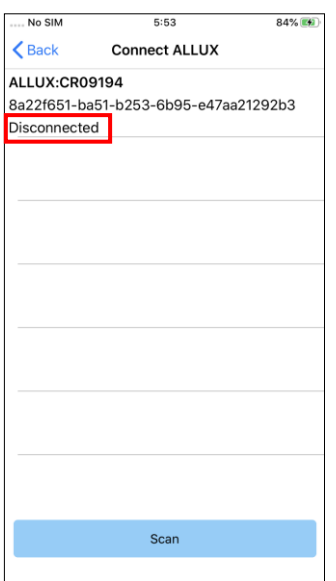

- 1. Auf diesem Bildschirm wird automatisch nach einem drahtlosen Gerät gescannt.
- 2. Die mit dem Allux™ verbundenen Geräten werden aufgelistet. Die Dritte Linie
- 3. Die Allux™ Seriennummer wird angezeigt. Wenn mehr als ein Gerät angezeigt wird, vergleichen Sie die Seriennummer Ihres Allux™, und wählen Sie das jeweilige drahtlose Gerät aus
- 4. Wenn das Allux™ nicht in der Liste angezeigt wird, ist die drahtlose Verbindung des Allux™ Kniegelenks möglicherweise im Schlafmodus. Nach diesem Schritt, Drücken Sie auf die Taste "Abbrechen" und danach auf die Taste "Scannen" um erneut nach einem drahtlosen Gerät zu suchen.
- 5. Drücken Sie auf das drahtlose Gerät in der Liste. Wenn die drahtlose Verbindung erfolgreich war wird die Registerkarte Modus wechseln" automatisch angezeigt.

# **9. Daten erfassen**

Sie können den Status des Allux™ auf diesen Bildschirm überprüfen.

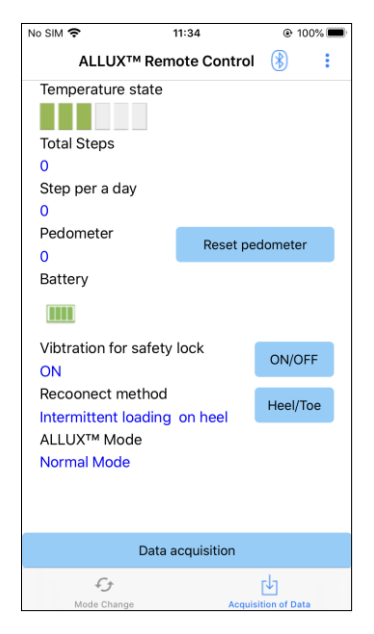

Temperaturanzeige:

Mit dieser Anzeige können Sie die Temperatur überprüfen. Da wiederholte Nachgiebigkeitsbewegungen eine erhöhte Temperatur verursachen. Kann das Allux™ zu heiß werden und geht in den Hochtemperaturmodus über. Dadurch ist ein laufen mit dem Kniegelenk nicht möglich.

Schritte insgesamt:

Es zeigt die Anzahl der Schritte an die bis zu diesem Zeitpunkt gelaufen worden sind

Schritte pro Tag: Es zeigt die Anzahl der Schritte an die pro Tag gemacht worden sind

Schrittzähler:<br>Wenn Sie

auf die Taste "Schrittzähler zurücksetzen" drücken, wird die Anzahl der Schritte auf 0 gesetzt, ab diesem Zeitpunkt werden die Schritte von neuem gezählt.

## Batterie:

Es zeigt die verbleibende Akkuladung an.

Vibration für die Sicherheitssperre:

Mit dieser Taste können Sie einstellen ob die aktivierte Sicherheitssperre des Allux™ vibrieren soll oder nicht. In den Werkseinstellungen ist die Vibration eingeschaltet.

#### Wiederverbindungsmethode:

Diese Taste wird benutzt um die Methode zu ändern, mit der die drahtlose Verbindung ohne Verwendung des Ladegeräts oder der Switch-Off Kappe wieder eingeschaltet wird, wenn die drahtlose Verbindung ausgeschaltet wurde, um z.B. in ein Flugzeug zu steigen.

Allux™ Modus Zeigt den aktuellen Laufmodus an

## Daten Erfassungstaste

Wenn Sie auf diese Taste drücken, werden Informationen wie zum Beispiel die Anzahl der Schritte aktualisiert.

## **10. Allgemeines**

Um auf diesen Bildschirm zu gelangen tippen Sie auf die Taste Allgemeines

1 In der Registerkarte "Modus wechseln" oder in der Registerkarte "Daten erfassen".

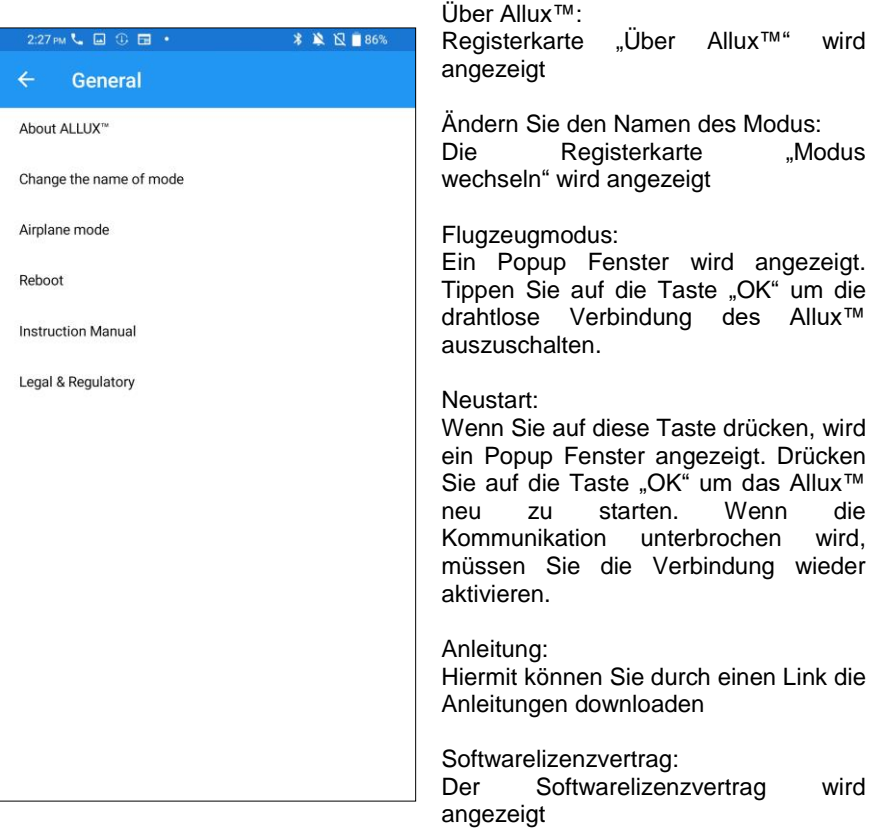

# **11. Über Allux™**

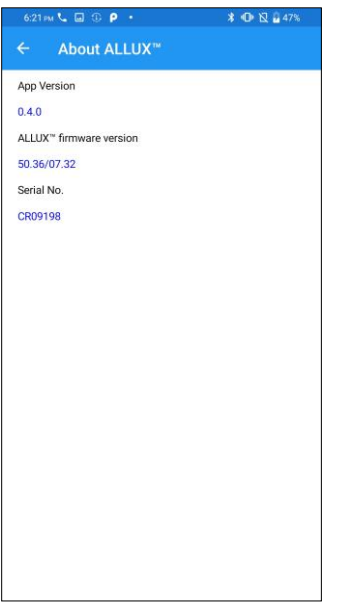

App-Version: Die Version der App wird angezeigt

Allux™ Firmware Version: Die Firmware Verison des Allux™ wird angezeigt

Seriennummer: Die Seriennummer des Allux™ wird angezeigt

#### **12. Modusnamen ändern**

Das Allux™ ermöglicht eine freie Zuordnung der beschriebenen Betriebsarten zu den Tasten der Fernbedienungsapp. Mit dem Allux™ können auch die auf dem Bildschirm "Modus wechseln" angezeigten Tastennamen geändert werden. Überprüfen Sie die Zuweisung unbedingt mit dem Orthopädietechniker und ändern Sie die Tastennamen entsprechend der Zuweisung.

Es ist praktisch, die Tasten nach den Einstellwert zu benennen z.B. Normalmodus (für einem Schuh mit hohem Absatz) oder "Modus mit begrenzten Beugewinkel" (50 Grad).

Wenn der Orthopädietechniker die Moduszuweisung ändert, werden die Modusnamen auf die Standardwerte zurückgesetzt

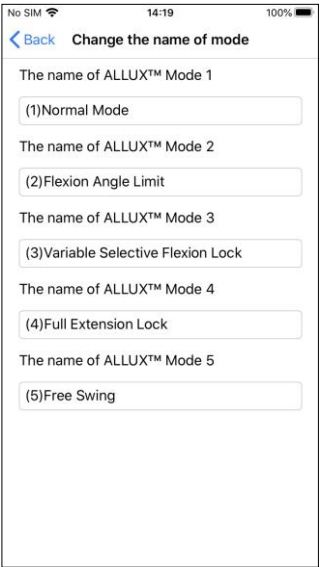

- 1. Drücken Sie auf den Betriebsmodus um den Namen zu ändern
- 2. Eine Tastatur wird angezeigt
- 3. Geben Sie einen Neuen Namen ein
- 4. Tippen Sie auf den Haken um die Eingabe zu bestätigen
- 5. Sobald Sie zur Registerkarte "Modusnamen wechseln" zurückkehren, wird der Name auf die App übertragen.

# **13. Popup Fehlermeldung**

Wenn ein Fehler während eines Vorganges auftritt, wird ein Popup-Fenster angezeigt. Bitte folgen Sie den Anweisungen in dem Popup-Fenster

#### **Fehler bei der Verbindung zum Allux™**

**Frror** Password is not correct. Please enter password again.  $\Omega$ 

Dieser Fehler tritt auf, wenn Sie das falsche Passwort in der Registerkarte "Verbindung zum Allux™ eingeben. Geben Sie das Passwort erneut ein

# **Passwortfehler (3-mal)**

**Frror** 

Password Fail 3 times. The application ends when the "OK" button is pressed. Dieser Fehler tritt auf, wenn Sie das Passwort 3-mal falsch eingegeben haben, und danach sich die App schließt. Wenn Sie die App erneut starten können Sie das Passwort erneut eingeben.

OK

# **Drahtloser Verbindung Fehler**

**Frror** unable to connect ALLUX Re-establish wireless connection

**OK** 

# **Drahtloser Kommunikationsfehler**

**Frror** unable to connect ALLUX Re-establish wireless connection.

**OK** 

Dieser Fehler tritt auf, wenn eine drahtlose Verbindung zwischen dem Allux™ und Bluetooth des Smartphones fehlgeschlagen ist. Versuchen Sie die drahtlose Verbindung des Allux™ einzuschalten.

Dieser Fehler tritt auf, wenn eine Kommunikation zwischen dem Allux™ und der App auf dem Smartphone fehlgeschlagen ist. Aktivieren Sie die drahtlose Kommunikation erneut

### **Standortfehler B**

#### Error

Please turn on Location

OK

#### **Bluetootheinstellungsfehler**

#### Frror

Please turn on Bluetooth

OK

#### **Verbindung zum Allux™ Fehler**

#### Error

Password is not correct. Please enter password again.

OK

## **Passwortfehler (3-mal)**

#### **Frror**

Password Fail 3 times. The application ends when the "OK" button is pressed.

OK

#### **Drahtloser Verbindungsfehler**

#### Error

unable to connect ALLUX Reestablish wireless connection

OK

Dieser Fehler tritt auf, wenn die Standortinformation sfunktion des Smartphones selbst nicht aktiviert ist. Aktivieren Sie die<br>Standortinformationsfunktion des Standortinformationsfunktion **Smartphones** 

Wenn das Bluetooth ausgeschaltet ist, kann die App nicht mit dem Allux™ kommunizieren. Schalten Sie das Bluetooth auf Ihrem Smartphone an.

Dieser Fehler tritt auf wenn das Passwort falsch eingegeben worden ist in der Registerkarte "Verbindung zum Allux™. Geben Sie das Passwort das in der Ladebuchse zu finden ist erneut ein.

Dieser Fehler tritt auf, wenn das Passwort 3-mal falsch eingegeben worden ist. Danach wird mit drücken der "OK" Taste die App geschlossen. Wenn Sie die App erneut starten, können Sie das Passwort erneut eingeben.

Dieser Fehler tritt auf, wenn die drahtlose Verbindung zwischen den Allux™ und dem Bluetooth des Smartphones fehlgeschlagen ist. Versuchen Sie die drahtlose Verbindung des Allux™ einzuschalten

# **Sichere Haltung Fehler**

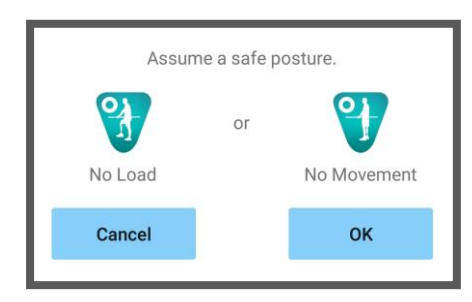

Wenn der Benutzer keine Sichere Haltung einnimmt, können keine Einstellungen geändert werden. Nehmen Sie daher eine Sichere Körperhaltung ein.

# **Hydraulischer Steuerungsfehler**

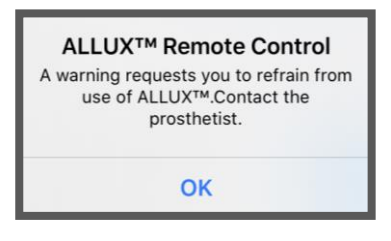

Da die hydraulische Steuerung außer Betrieb sein kann, wird die Steuerung von dem Allux™ gestoppt. Wenden Sie sich bitte an Ihr Sanitätshaus, um eine Wartung durchführen zu lassen

# **14. Fehlerbehebung**

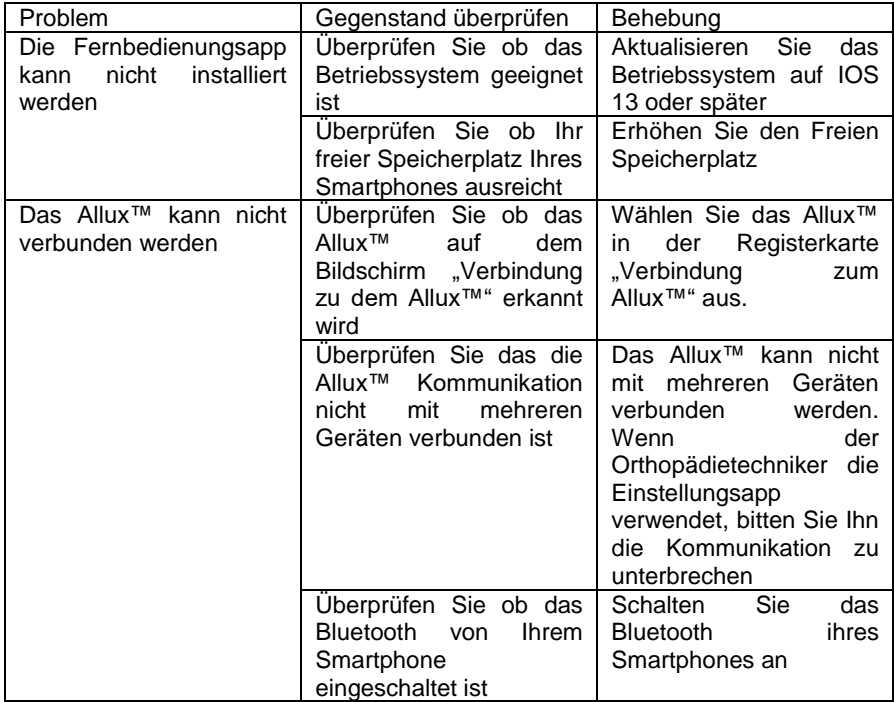

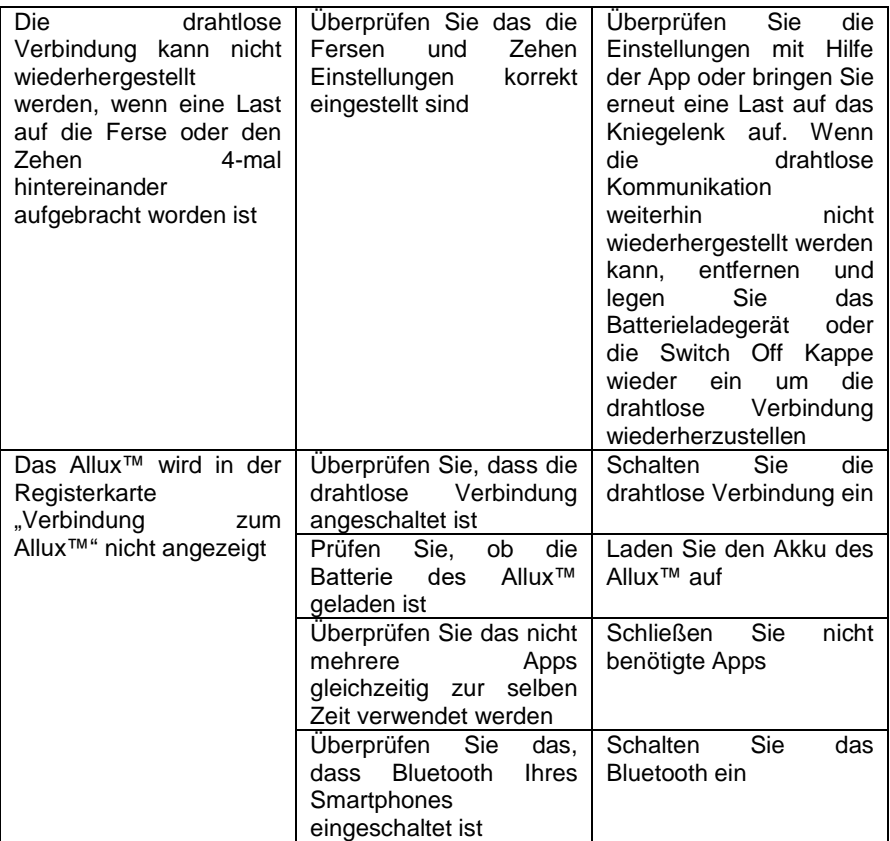

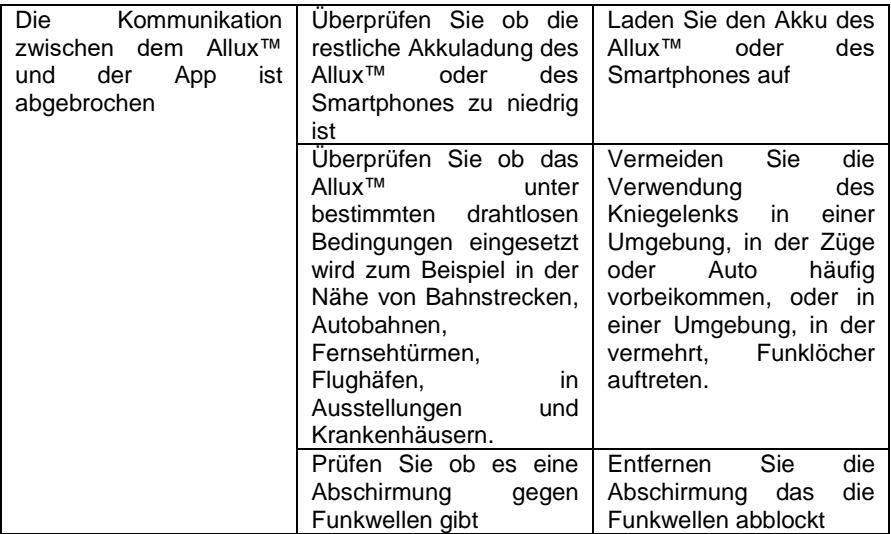

Vertrieb:

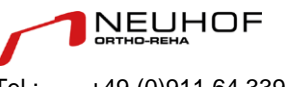

 $C \in$ 

Tel.: +49 (0)911 64 339 - 10<br>Fax: +49 (0)911 64 922 - 53  $+49(0)91164922 - 53$ E-Mail: info@ortho-reha-neuhof.de

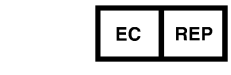

Hersteller: Nabtesco Corporation Uozakihamamachi 35 Higashinada-Ku 658-000 Kobe Japan